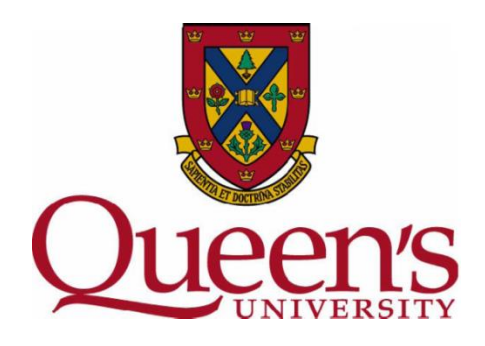

# Chemwatch ChemFFX Online MSDS and Emergency Reference Source

- General Overview -

Department of Environmental Health and Safety January, 2010

## **Overview**

•ChemFFX is a database developed and maintained by ChemWatch®. The repository encompasses detailed information about a vast number of chemicals. This data is commonly presented as either Chemwatch written (Gold) Material Safety Data Sheets or Vendor (supplier) written MSDSs or both. The Chemwatch written MSDSs is often preferable because it is more detailed, is available in multiple languages and is in a consistent format for easy reading.

•ChemFFX also provides direct emergency response information by category:

- •First Aid
- •Spills
- •Fire Fighting
- •Doctor

# **Document Objective**

Once you have reviewed the following training material, you will be able to:

•Search for a Gold MSDS reference sheet (this will be your default search item as it is the most comprehensive material safety data sheet version)

•Search and print a Vendor MSDS, if required

•View multiple Vendor documents

•Obtain direct emergency response information by category: First Aid, Spills, Fire Fighting and Doctor

•Obtain on-line help if required

•Contact the appropriate Queen's University staff for any questions regarding ChemFFX.

•Confirm default software settings for ChemFFX.

### Access ChemFFX

#### **Login**

# *ChemFFX is only accessible while on Queen's Campus, using the Queen's network infrastructure. If remote access is required, please contact Ben Fiegen (contact information provided on "Questions?" page).*

To access ChemFFX, launch your web browser and enter the following site address: <http://jr.chemwatch.net/chemffx/>

Save this location as a "Favourite" in your web browser to allow for readily accessible access moving forward.

## **ChemFFX Main Window**

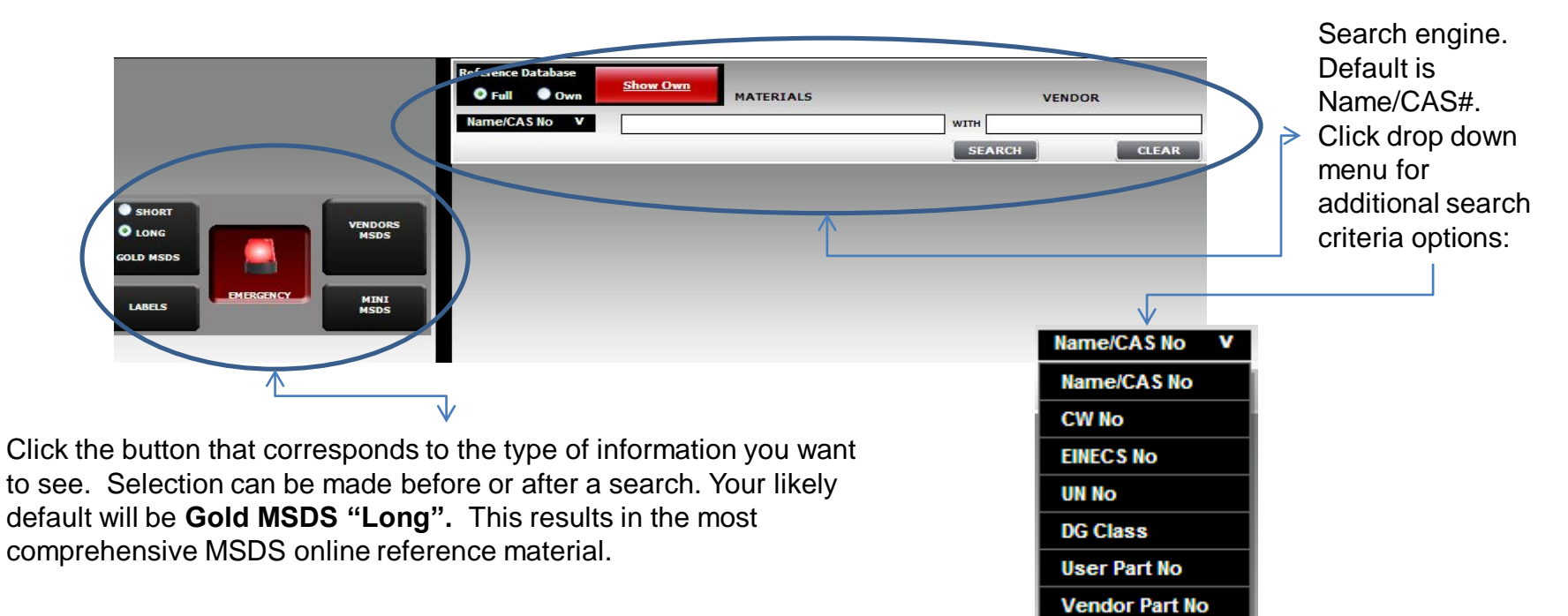

### ChemFFX – Software Settings

### **Software Settings**

The software settings dictate what is available to you and in what language preference. Take a moment to click the wrench that appears on the main screen.

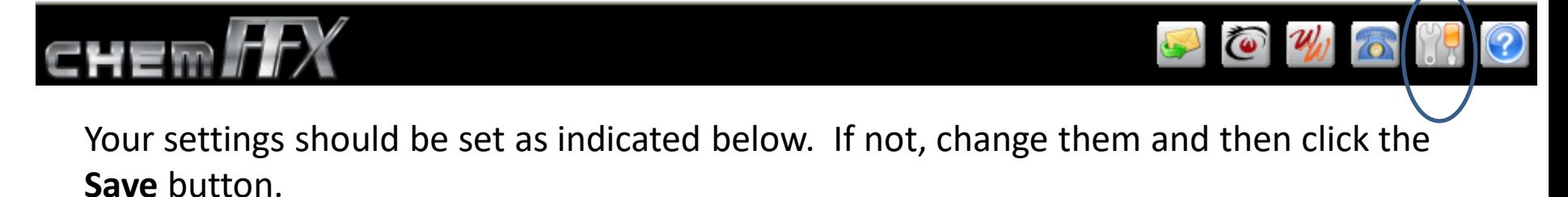

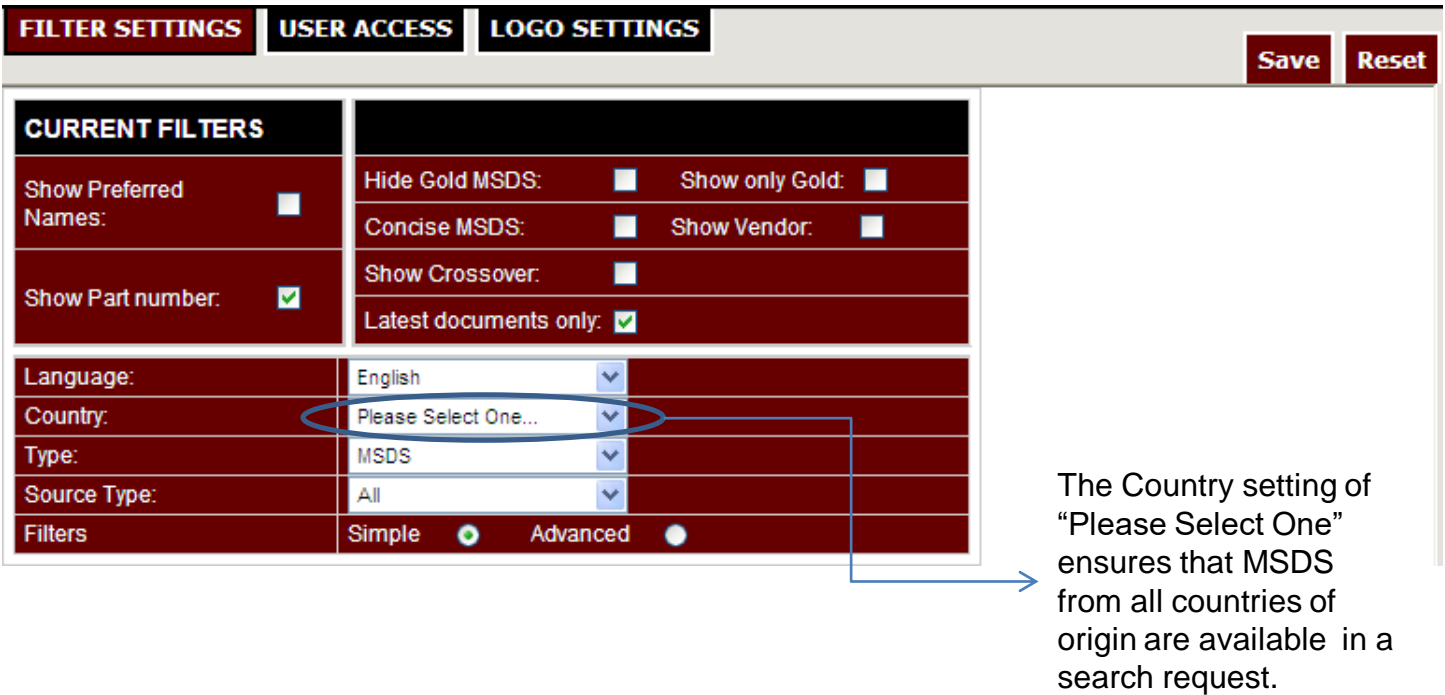

## ChemFFX Search

Select the button that correspond to the information you wish to see. When searching for an MSDS, select the Gold MSDS Long option. These MSDS sheets are produced by ChemWatch, and are extremely comprehensive. Search for a Vendor MSDS if circumstances require you to do so.

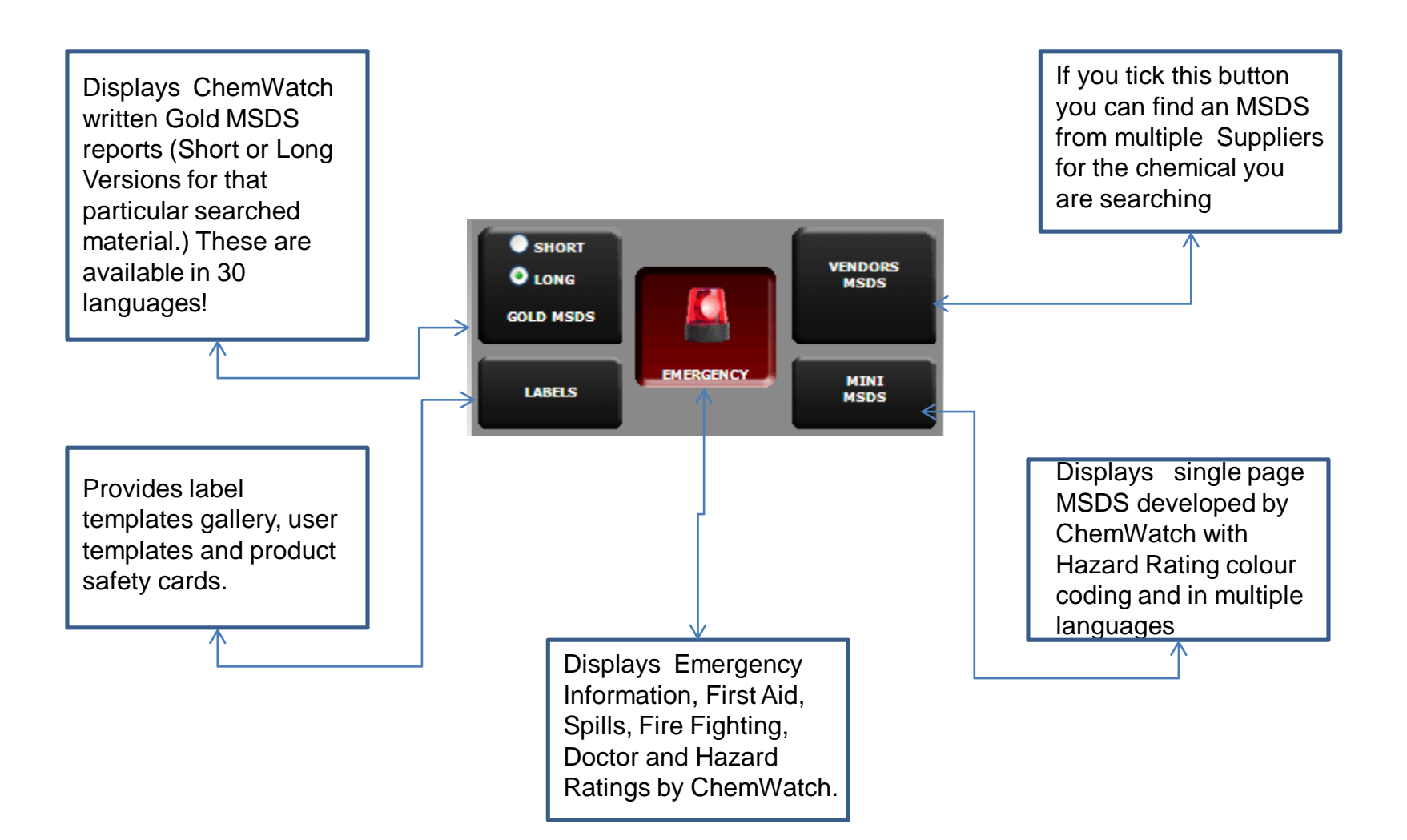

#### ChemFFX Search – Gold MSDS

1. Enter CAS No. or Chemical name in the search field, or select a different search criteria from the drop down menu. You can key in the full name or just a few letters followed by the wildcard search (\*). For example:

Make sure you click the **Clear** button when switching over to a different search, otherwise search results will be incorrect.

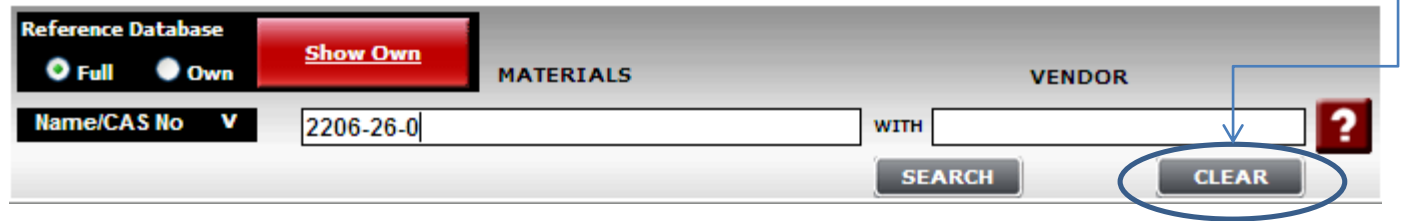

2. Search results will be displayed in a separate window directly beneath the search

pane.

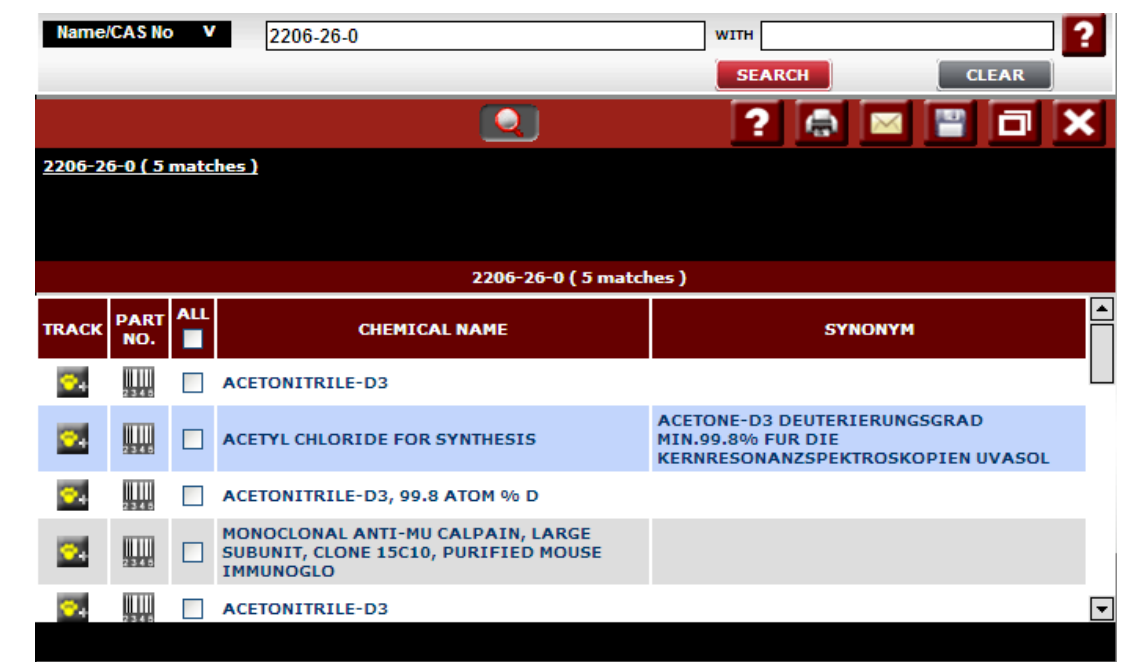

ChemFFX Search – Gold MSDS

3. Click the product name from the list of search results. Use the icons provided in the window to maximize/minimize a window, close the window, or print the contents within the window. Move your mouse over the icons for a description. Below is an example of a Gold MSDS (Long) for Acetonitrile-D3.

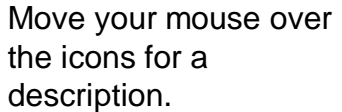

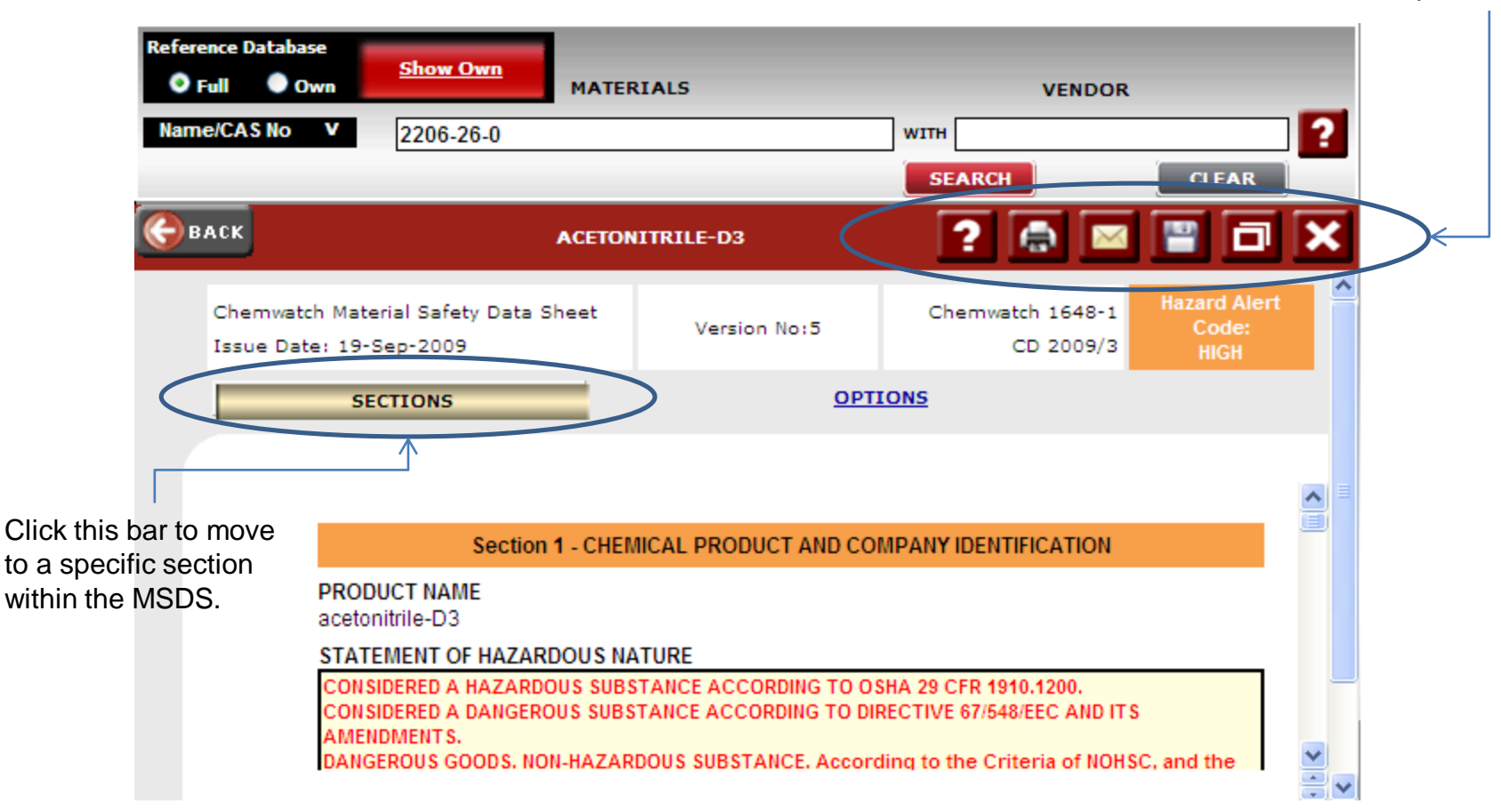

When required, you can reference the Vendor MSDS for a specific product. The following Procedure steps through viewing a Vendor MSDS for "acetone"

1. Click the **Vendor MSDS** button to the left on the main screen. Search for acetone:

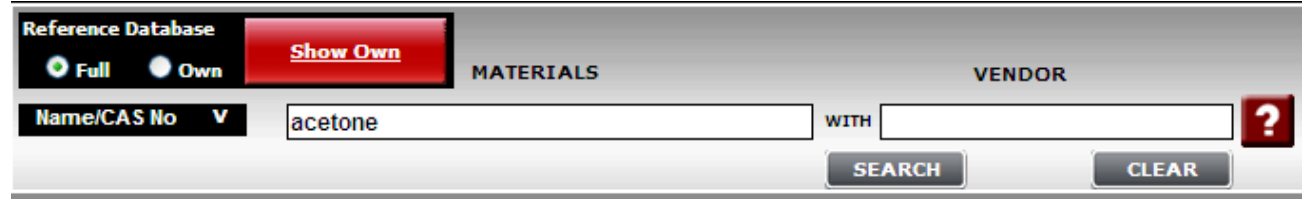

2. All matching Vendor MSDS matches are reported in the search results pane. Note: click any of the column headings that are underlined (e.g. Document Name, Vendor, Type) to sort the search results based on that criteria.

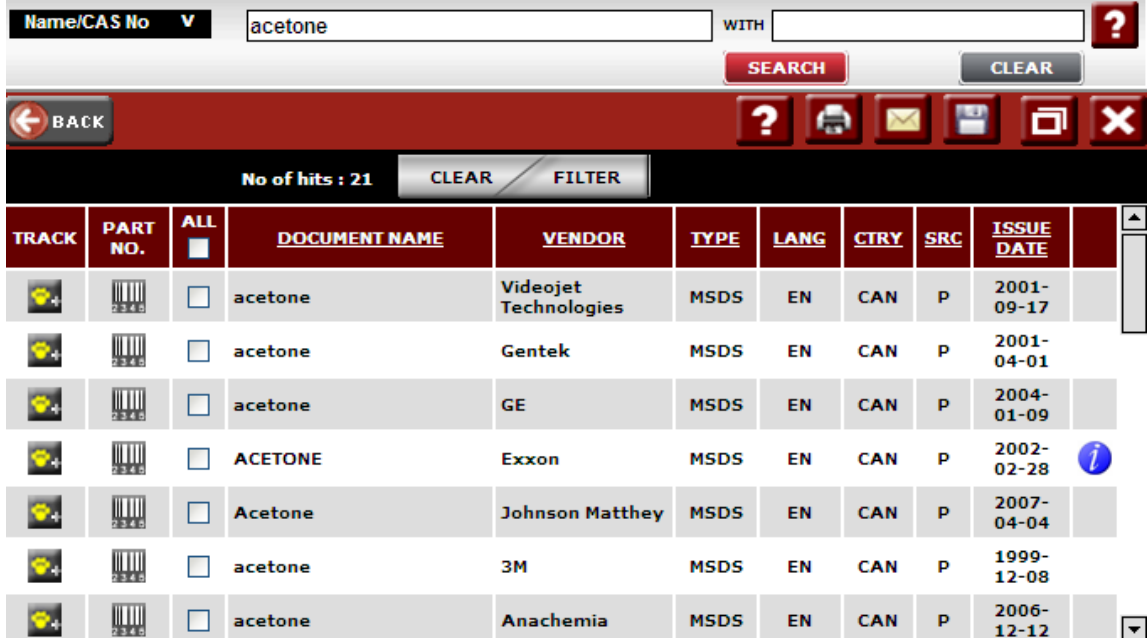

3. Click the document name.

The search pane is replaced, in this example, with the Vendor MSDS sheet selected.

Use the icons provided in the window to maximize/minimize a window, close the window, or print the contents within the window. To print a PDF always use the PDF print icon within ChemFFX and **not** your browser print button.

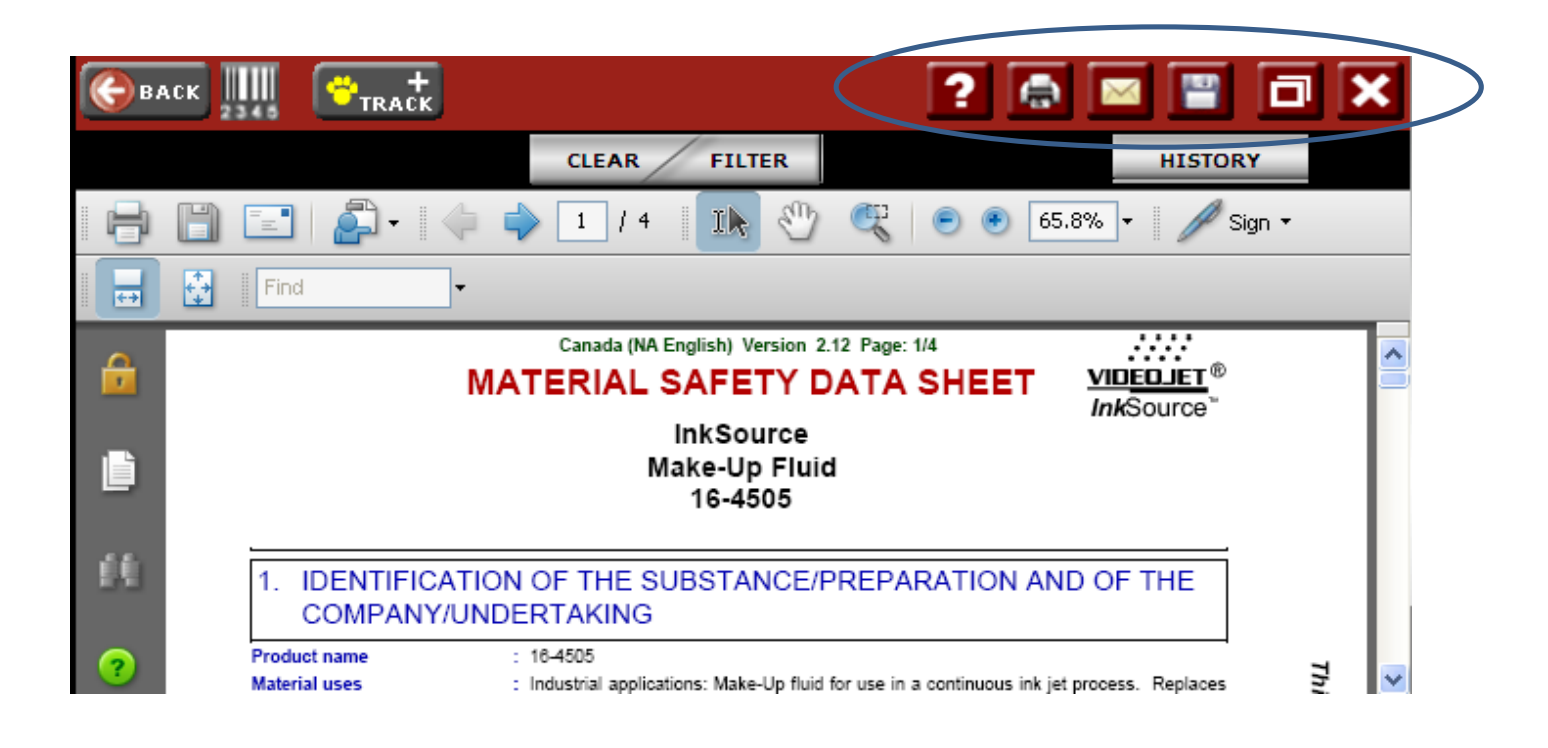

ChemFFX Search – Emergency Response Detail

There may be occasion when you need direct access to Emergency Response detail. The following Procedure steps through viewing Emergency Response information for benzene.

1. Click the **Emergency** button to the left on the main screen. Search for benzene:

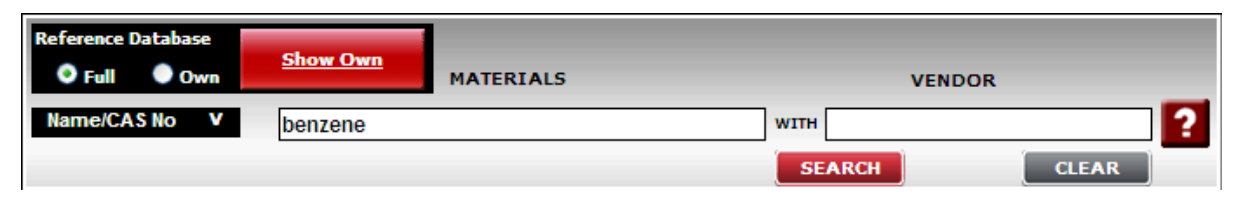

2. The search pane is replaced with the Emergency Response detail.

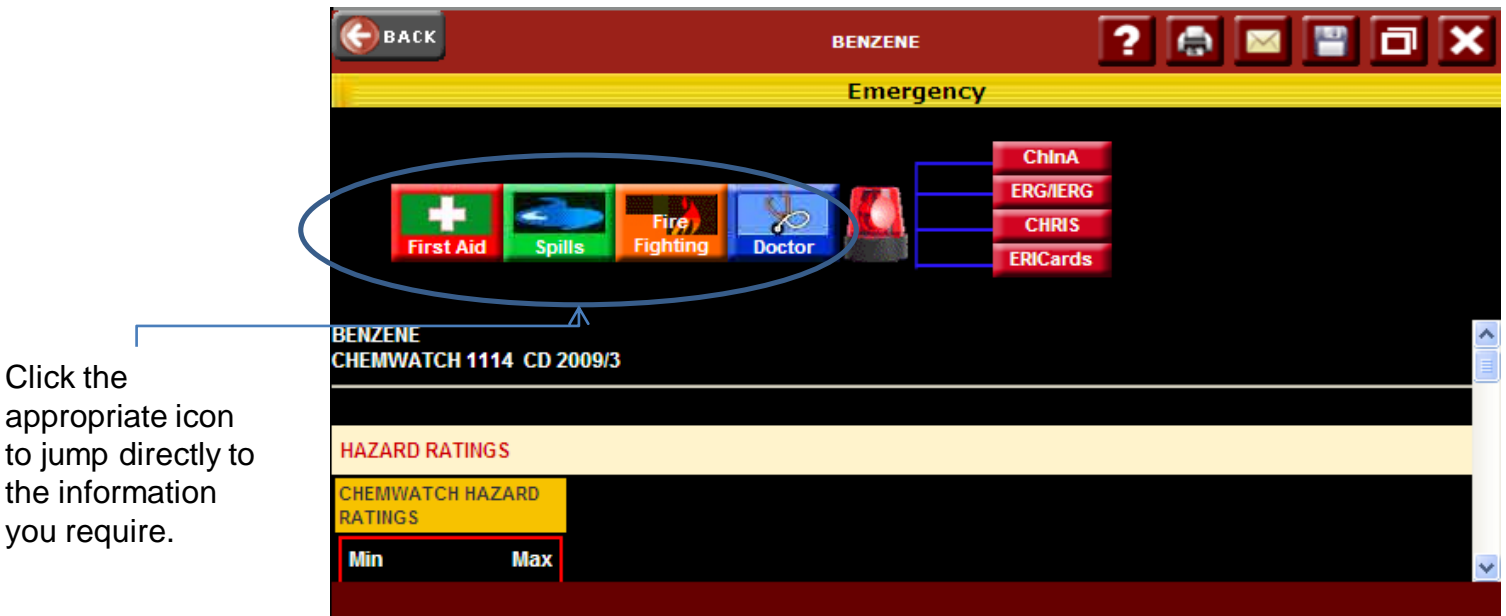

On-Line Help/Reference

ChemFFX User Guide produced/maintained by ChemWatch®:

1. Click the "?" icon that appears at the very top right corner of the ChemFFX main window. This is a detailed user guide with some exercises.

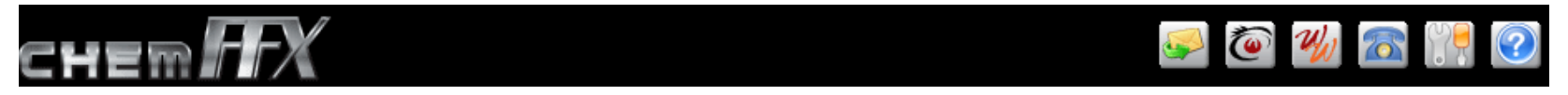

ChemFFX Context Sensitive Help:

1. For directed help on a function you are using, click the "?" icon available with the function. For example, the question mark by the Vendor search provides detailed information on how to use the ChemFFX search engine.

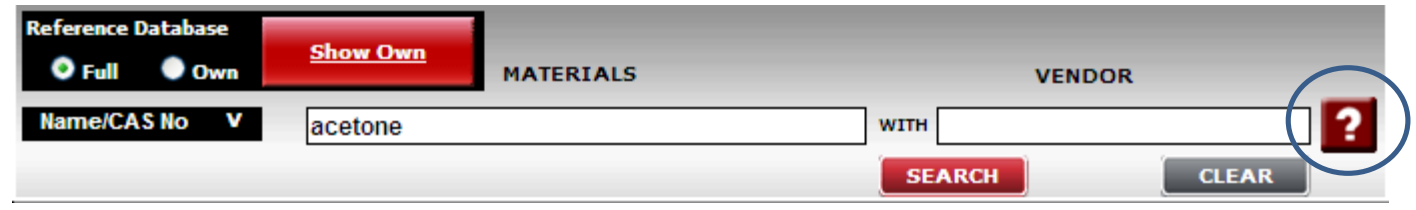

Queen's University Department of Environmental Health and Safety

- 1. Go to<http://www.safety.queensu.ca/>
- 2. Click the Chemical tab for access to additional information

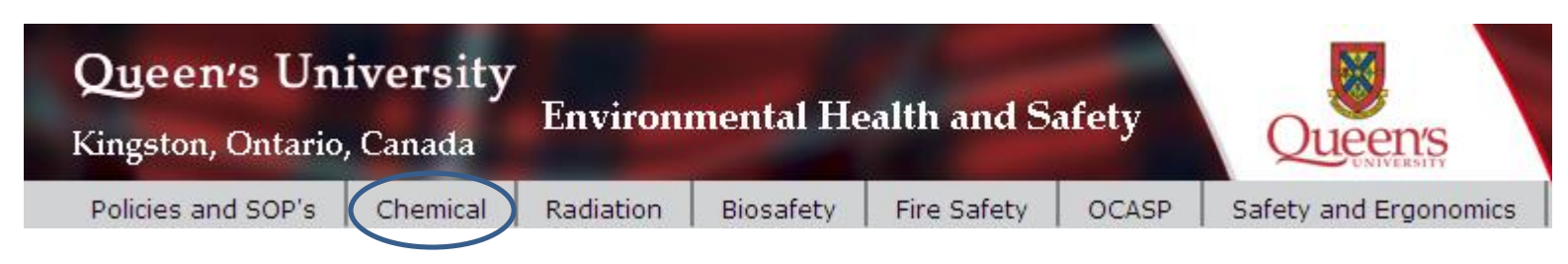

# Questions?

If you come across any of the following issues, please contact Ben Fiegen, Queen's University Department of Environmental Health and Safety 613-533-6000 ext. 75119 or email fiegenb@queensu.ca:

- Inability to access ChemFFX
- Gold MSDS sheet unavailable or out of date
- Vendor MSDS sheet unavailable or out of date
- Any other questions, where you are in doubt

# **After Hours**

If you require an MSDS reference sheet after hours and you do not have access to a computer, contact Queen's University Campus Security at 613-533-6733 (nonemergency Security line).